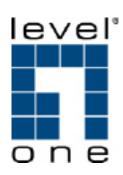

## **FVT-5000**

# 16-Slot Managed Converter Chassis w/ Redundant Power Supply

**User Manual** 

# **Table of Contents**

| 1.      | INTR                 | ODUCTION                                 | 1  |
|---------|----------------------|------------------------------------------|----|
|         | 1.1.                 | FEATURES                                 |    |
|         | 1.2.                 | SOFTWARE FEATURE                         | 2  |
|         | 1.3.<br><i>1.3.1</i> | MANAGEMENT METHODS                       |    |
|         | 1.3.2                | . Web-based                              | 3  |
|         | 1.3.3                | S. SNMP Network                          | 3  |
|         | 1.4.                 | PACKAGE CONTENTS                         |    |
| 2.      | HAR                  | DWARE DESCRIPTION                        | 5  |
|         | 2.1.                 | FRONT PANEL                              |    |
|         | 2.2.                 | REAR PANEL                               | _  |
|         | 2.3.                 | LED Indicators                           |    |
| 3.      | CON                  | NECTING TO THE NETWORK                   |    |
|         | 3.1.                 | PRE-INSTALLATION REQUIREMENTS            |    |
|         | 3.2.                 | MOUNTING THE DEVICE                      | ع  |
|         |                      | . Rack Mounting                          |    |
|         | 3.3.                 | Power On                                 | 10 |
|         | 3.4.<br>3.4.1        | DIAGNOSTIC TEST                          | 10 |
|         | 3.4.1<br>3.4.2       |                                          |    |
|         | 3.4.3                |                                          | 13 |
| 4.      | CON                  | SOLE MANAGEMENT                          | 14 |
|         | 4.1.                 | DEVICE SETTING                           | 14 |
|         | 4.2.                 | Modules Settings                         | 16 |
|         | 4.3.                 | REDUNDANT POWER STATUS                   | 18 |
|         | 4.4.<br>4.5.         | EVENTS LOG                               | 10 |
|         | 4.6.                 | SECURE IP FOR TELNET, HTTP AND SNMP      | 19 |
|         | 4.7.                 | PORT COUNTERS                            | 20 |
|         | 4.8.<br>4.9.         | FAN STATUS                               | 20 |
|         | 4.10.                | FACTORY DEFAULT SETTINGS & REBOOT SYSTEM | 21 |
|         | 4.11.<br>4.12.       | REBOOT SYSTEM                            |    |
|         |                      |                                          |    |
| 5.      |                      | B-BASED MANAGEMENT                       |    |
|         |                      | HOME                                     |    |
|         | 5.2.1                | . Module                                 | 25 |
|         | 5.2.2                | . TS-1000 setting:                       | 26 |
|         |                      | B. RJ-45 Port<br>B. Fiber Port           |    |
|         | 5.3.                 | Port Counter                             |    |
|         | 5.4.                 | IP CONFIG                                | 32 |
|         |                      | SNMPEVENT LOG                            |    |
|         |                      | MISC SETTINGS                            |    |
|         | 5.8.                 | SAVE AND REBOOT                          | 38 |
|         | 5.9.<br>5.10.        | UPGRADEHELP                              |    |
|         |                      | P MANAGEMENT                             |    |
| 6.<br>– |                      |                                          |    |
| 7.      |                      | CIFICATION                               |    |
| 8.      | OPT                  | ONAL MODULE                              |    |
|         | 8.1.<br>8.2          | MODULE (TS-1000) FOR FVT-5000 ONLY       |    |

#### 1. Introduction

The FVT-5000 16 Slots Managed Converter Chassis is a combination of 16-slot host cabinet and optional several of media converter bracket modules. A maximum 16-bracket module can be installed in the cabinet with two redundant power supplies. The Power supply supports AC input type with load sharing redundant feature. The converter supports TS-1000 standard that provides loop back test to ensure the converter failure and remote configuration allows remote set up the module of the converter or the converter.

With build-in Web-based Management, Managing and Configuring the 16 Slots Managed Converter Chassis becomes easier. From cabinet management to each bracket module, user can visually configure and manage your network via Web Browser. The 16 Slots Managed Converter Chassis can also be managed via Telnet, Console, or third-party SNMP Management.

#### 1.1. Features

- 16 slots converter chassis
- Redundant AC power supply
- HTTP, Telnet security
- IP address security for management station
- Web and TFTP firmware upgrade
- Link Lost Forwarding (LLF)
- Back-door password supported
- Module identification
- Fiber Module hot-swappable
- CPU module hot-swappable
- SNMP, Web, Telnet, console management
- Optional different converter modules 10/100TX to 100FX module 1000T to SFP fiber module
- Support TS-1000 on 10/100TX to 100FX module
- Event log and SNMP Trap supported
- SNMP MIB II and private MIB supported
- Support Simple Network Time Protocol (SNTP)
- Power and Fan Detect
- Loop Back Test
- EIA RS-310C 19 " standard

## 1.2. Software Feature

| Management            | Telnet Web Console (RS-232)                                                                                                    |  |  |
|-----------------------|----------------------------------------------------------------------------------------------------|--|--|
| Web/Telnet            | Can be enabled or disabled                                                                                                    |  |  |
| MIBS                  | RFC 1213 MIB II<br>Private MIB                                                                                                    |  |  |
| SNMP Trap             | Link down Link up Power module status change Authorization Fail Module plug in and plug out Chassis configuration change Module configuration change                                                                       |  |  |
| Software Upgrade      | Firmware upgrade by Web interface and TFTP                                                                                                    |  |  |
| Link Loose<br>Forward | Each module support LLF feature. It can be set by Web or CLI menu LLF Mode TX → Fiber: UTP port link down, the fiber port will be forced down LLF Mode Fiber → UTP: Fiber port link down, the UTP port will be forced down |  |  |
| Packet counter        | UTP port: IN-good / In-bad packet counter out-good /out-bad packet counter collision counter Fiber port: IN-good / In-bad packet counter out-good /out-bad packet counter                                                  |  |  |
| SNMP Trap Node        | Up to 4 Trap node                                                                                                    |  |  |
| IP security           | IP security for telnet HTTP and SNMP access Up to 4 IP nodes when security is enabled                                                                                                    |  |  |
| Module Note           | Per module can added notice for allocate information and characters which is up to 32                                                                                                    |  |  |
| Back-door password    | Supports on CLI mode only                                                                                                    |  |  |
| TS-1000               | Loop back test, remote configuration                                                                                                    |  |  |
| SNTP                  | RFC2030 Simple Network Time Protocol                                                                                                    |  |  |
| Events log            | Up to 4095 event records. It can be reviewed by CLI and Web browser mode                                                                                                    |  |  |

#### 1.3. Management Methods

The FVT-5000 Managed Converter Chassis supports following management methods:

#### 1.3.1. Console and Telnet

Console Management is done through the RS-232 Console Port that requires a direct connection between PC and the Device. The Telnet management is through the network. Once the Device is on the network, you can use Telnet program to Log in and modify the configuration.

#### 1.3.2. Web-based

The 16 Slots Managed Converter Chassis provides an embedded HTML web program in flash memory. It offers advanced management features and allow users to manage the 16 Slots Managed Converter Chassis from anywhere on the network through any HTTP browser such as Microsoft Internet Explorer. For more information, see Section 5 Web-Based Management.

#### 1.3.3. SNMP Network

SNMP (Simple Network Management Protocol) provides a way to monitor and control network device, such as configurations, statistic collection, performance, and security.

Data is collected by SNMP agents, which are hardware & software processes reporting activity in each network device. The agent reports information contained in a MIB format (Management Information Base), which is a data structure that defines what is obtainable from the device and what can be controlled.

#### 1.4. Package Contents

Unpack the carton of the 16 Slots Managed Converter Chassis and verify them against the checklist below:

- FVT-5000
- Power Cord
- Console cable
- Rack-mount Kit
- Four Rubber Pads
- User Manual

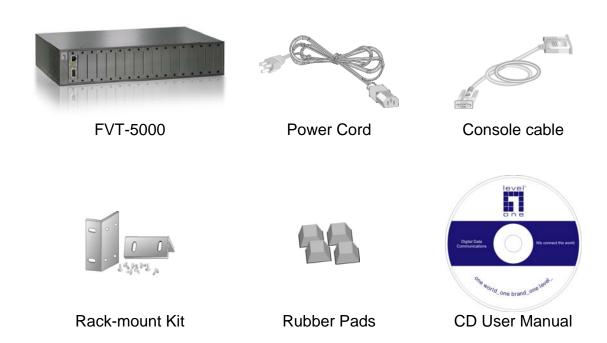

Compare the contents of your 16 Slots Managed Converter Chassis package with the standard checklist above. If any item is missing or damaged, please contact the local dealer for service.

#### Note:

Modules are not included. Please refer to <a href="Chapter.8">Chapter.8</a> for more information

## 2. Hardware Description

The 16 Slots Managed Converter Chassis is a modular unit that contains 16 slots and 2 power slots. All optional models come with the built-in CPU, and the RS-232 port is used for Out-of-Band Management and one Ethernet RJ-45 connector is for In-band management that both in front panel. This section mainly describes the hardware of the 16 Slots Managed Converter Chassis and gives a physical and functional overview on certain module converter.

The physical dimensions of the 16 Slots Managed Converter Chassis is 448mm x 279mm x 89mm (Lx W x H)

#### 2.1. Front Panel

The front panel of 16 Slots Managed Converter Chassis with the cabinet and modules is shown as figure below:

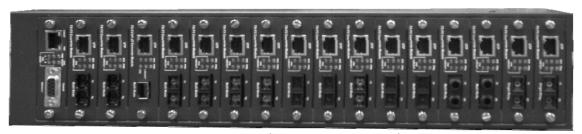

Front Panel (within all modules)

#### 2.2. Rear Panel

The 3-pronged power plug is located at the Rear Panel of the 16 Slots Managed Converter Chassis as figure shown. The power is AC power in the range of 100-240VAC, 50-60Hz (AC power supply). System can install two units with same power type. The factory default has two power module units installed.

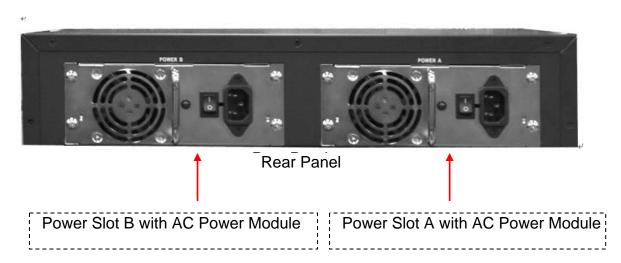

#### 2.3. LED Indicators

All LED status indicators are located on the front panel of the modules. They display real-time indication of system and operational status.

#### **CPU Panel**

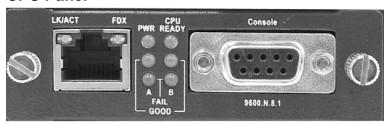

**LED Description** 

| LED       | Status        | Meaning                                     |
|-----------|---------------|---------------------------------------------|
| CPU Ready | Blink (Green) | System kernel is working correctly          |
| PWR       | Green         | Power on                                    |
| Good A    | Green         | Power Module A Ready                        |
| Good A    | Off           | Power Module A Not Ready                    |
| Good B    | Green         | Power Module B Ready                        |
| G000 B    | Off           | Power Module B Not Ready                    |
| Fail A    | Orange        | Power Module A Fail                         |
| Fall A    | Off           | Power Module A Ready                        |
| Fail B    | Orange        | Power Module B Fail                         |
| Fall D    | Off           | Power Module B Ready                        |
| LK/ACT    | Green         | Ethernet port is connected with the device. |
| LNACI     | Blink         | The port is receiving or transmitting data  |
| FDX       | Yellow        | Ethernet is linked with Full Duplex mode    |
|           | Blink         | Collision of Packets occurs in the port.    |

## 3. Connecting to the Network

This chapter provides the installation procedure.

#### 3.1. Pre-Installation Requirements

Before to start hardware installation, make sure the installation environment has following items:

#### PCs with 10/100Base-TX Ethernet cards:

The PC must have a standard Ethernet interface to connect with the Device.

#### UTP/STP cable with RJ-45 connector:

Check the cable and connectors work properly.

#### Fiber cable with SC/LC connector:

Check the cable and connector types are correct.

#### Power outlet:

100 to 240V AC at 50 to 60 Hz power. Make sure that the Device power is accessible and cables can be connected easily.

#### Dedicated power supply:

Use dedicated power circuits or power conditioners to supply reliable electrical power to the network devices.

#### A dry cool place:

Keep the device away from moisture. Avoid direct sunlight, heat source, and high amount of electromagnetic interference around.

#### Mounting tools:

If user intends to mount the device on a rack, make sure have all the tools, such as mounting brackets and screws.

#### 3.2. Mounting the Device

The 16 Slots Managed Converter Chassis is suitable for an office environment where it can be rack-mounted in standard EIA 19-inch racks or standalone.

#### 3.2.1. Desktop Installation

Set the device on a sufficiently large flat space with a power outlet nearby. And, the surface where user put the device should be clean, smooth, level, and sturdy. Please make sure there is enough spacing around the device to allow attaching of cables, power cord and air circulation.

#### **Attaching Rubber Pads**

Make sure mounting surface on the bottom of the device is grease and dust free Remove adhesive backing from Rubber Pads

Apply the Rubber Pads to each corner on the bottom of the device. (These footpads can prevent the device from shock/vibration.)

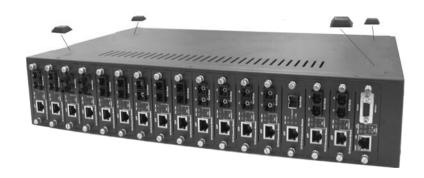

Attaching Rubber Pads to each corner of the Device's bottom

#### 3.2.2. Rack Mounting

The 16 Slots Managed Converter Chassis come with a rack-mounted kit and can be mounted in an EIA standard size/19-inch Rack. Perform the following steps for rack mounting the device:

Position one bracket to align with the holes on the side of the device and secure it with the bracket screws. Then attach the remaining bracket to the other side of the Device.

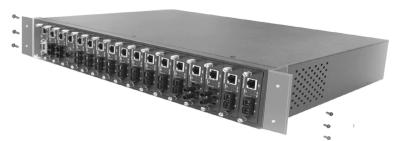

Attach mounting brackets with screws

After attached both mounting brackets, position the device in the rack by lining up the holes in the brackets with the appropriate holes on the rack. Securing the device to the rack with a screwdriver and the rack-mounting screws.

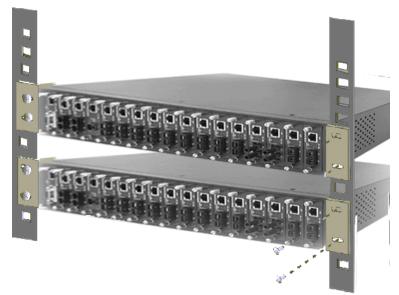

Mount the converter chassis in an EIA standard 19-inch Rack

#### Note:

For proper ventilation, allow at least 4 inches (10 cm) of clearance on the front and 3.4 inches (8 cm) on the back of the Device. This is especially important for enclosed rack installations.

#### 3.3. Power On

After all network cables are connected, plug the power cord into the power socket on the back panel and the other end into a power outlet, and then turn the power switch on.

Check the front panel Power indicator to see if power is properly supplied. The device with the universal power supply, so there is no more adjustment needed.

#### 3.4. Diagnostic Test

After the installation is completed and AC power is applied to the device properly, the system will automatically perform a diagnostic testing. When the Power LED is on within 4 seconds, the CPU Ready LED will become "Blink" and then the system is ready. On the other hand, if the CPU LED always light on, it means system crash.

#### 3.4.1. Connecting the Device via Local console

The serial console port is a male DB-9 connector that enables the connection from PC or terminal for monitoring and configuring the Device. Use the supplied RS-232 cable with a female DB-9 connector to link the terminal or PC to the console port.(The terminal or PC must support the terminal emulation program)

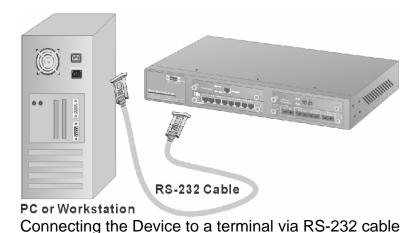

After connected to the Console port, turn the PC or terminal on and configure its communications parameters to match the following default characteristics of the console port:

Baud Rate: 9600 bps

Data Bits: 8 Stop Bit: 1 Parity: none

Flow control: None

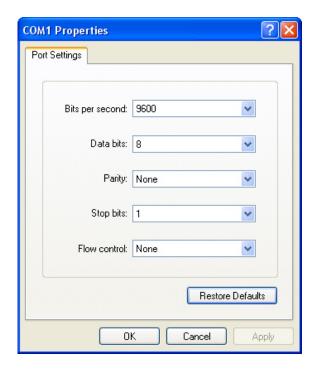

Run Hyper Terminal or a terminal emulation program using the above settings for Console Management. After user has finished parameter settings, press Enter and key the login username and password. The default login username and password both is "**root**". After authentication, enter "m" to enter main menu.

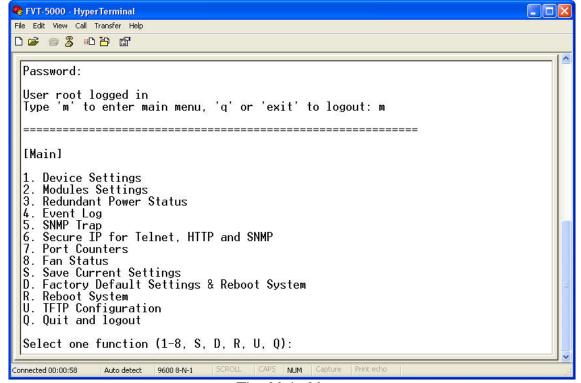

The Main Menu

#### 3.4.2. Connecting the Device via Telnet

For the telnet management, user has to set the device IP address that the same network class with PC's. For example; it factory default IP address is 192.168.16.1, then the PC IP address should be 192.168.16.x

#### **Default Setting:**

IP Address: 192.168.16.1

User name: **root** password: **root** 

For example, click **Start** → **Run...** from Windows XP desktop Type **telnet 192.168.16.1** into Open space and click **OK** 

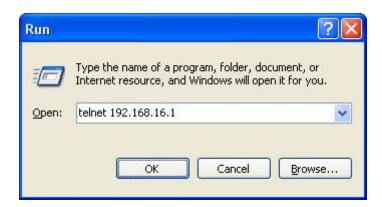

It shows login screen, enter login name and password, then press Enter

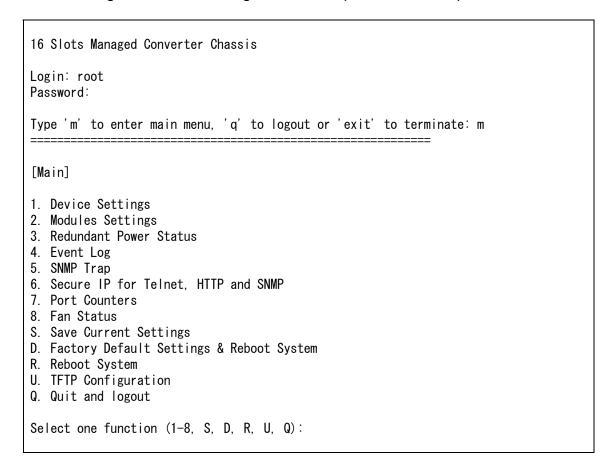

#### 3.4.3. Connecting the Device via Web Browser

For the web management, user has to set the device IP address that the same network class with PC's. For example; it factory default IP address is 192.168.16.1, then the PC IP address should be 192.168.16.x

**Default Setting:** 

IP Address: 192.168.16.1

User name: **root** password: **root** 

For example, start the Internet Explorer, type <a href="http://192.168.16.1">http://192.168.16.1</a> into Address then press Enter

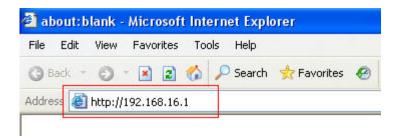

Login window will pop up, type username and password, click OK

## 4. Console Management

In this chapter, console management will be described individual function. In fact, console management mode is a line menu mode. User can enter the number of function to configure the function.

#### 4.1. Device Setting

Select Device settings (Type "1" and press "Enter") from the main menu. It displays the list of device settings items, ex: system name, location, IP and so on. User can enter the number to modify the value.

```
Select one function (1-9, A, B, C, Q):
[Main] [Device Settings]
0.1 Firmware Version (R0): v2.09
0.2 Hardware Version (R0): v1.00
0.3 MAC Address (R0): ff-ff-
                                    v1.01
ff-ff-ff-ff-ff
0.4 Console Info:
0.5 System Up Time (R0):
                                    9600, N, 8, 1
                                    0 days 0 hours 19 minutes 11 seconds
1. Device Name:
                                    16 slots intelligent converter chassis
2. Location:
                                    Somewhere
3. Contact:
                                    Someone
4. IP Address:
                                    0.0.0.0
5. Subnet Mask:
6. Default Gateway:
                                    0.0.0.0
                                    0.0.0.0
7. Change User/Password:
                                    root/***
8. Get Request Community:
9. Set Request Community:
A. HTTP Enabled:
                                    public
                                    public
Yes
B. Telnet Enabled:
C. Set SNTP Configs:
Q. Quit
                                    Yes
                                    [Disable]
Note: please save settings and reboot system
so that your device settings will take effect
Select one function (1-9, A, B, C, Q):
```

**Device Settings interface** 

**Note:** The item "0.1, 0.2, 0.3" can not be modified.

- **1. Device Name:** Set a system name for this device (Character maximum length is 64)
- **2. Location:** The description for the location of device(Character maximum length is 64)
- **3. Contact:** Description for the contact people of device(Character maximum length is 64)
- **4. IP Address:** The IP address of the device(The default IP is 192.168.16.1)
- 5. Subnet Mask: The default value is 255.255.255.0
- **6. Default Gateway:** The default value is 192.168.16.254

- **7. Change User/Password:** User can change to other username or password (The default username and password is **root**)
- **8. Get Request Community:** The community string for Get (Default is Public)
- 9. Set Request Community: The community string for Set (Default is Public)
- A. HTTP Enable: To allow user to configure the converter through Web
- B. Telnet Enable: To allow user to remote telnet to the converter for configuring
- **C. Set SNTP Config:** Configuring the SNTP (Simple Network Time Protocol) settings. The SNTP allows user to synchronize switch clocks in the Internet
- 1. Enable/Disable Sntp Client: To enable or disable SNTP function to get the time from the SNTP server
- 2. Set Sntp Server 1 lp: Set the SNTP server IP address
- 3. Set Sntp Server 2 lp: Set the SNTP server IP address
- 4. Set Sntp Server 3 lp: Set the SNTP server IP address
- 5. Set UTC Timezone: Set the switch location time zone
- Enable/Disable Daylight Saving: To enable or disable daylight saving function
- 7. Set Daylight Saving Period: When daylight saving is enabling, user can set up the daylight saving period
- 8. Set Daylight Saving Offset: Set up the daylight saving time offset value.
- A. Enable/Disable Auto Sync to SNTP server: Automatically synchronize time with the SNTP server
- B. Set Auto Sync period: Set up the time that automatically synchronizes time with SNTP server
- Q. Quit: Exit from the current configuration interface

```
[Main] [Device Settings] [Set SNTP Configs]

1. Enable/Disable Sntp Client: Disabled
2. Set Sntp Server 1 Ip : 0.0.0.0
3. Set Sntp Server 2 Ip : 0.0.0.0
4. Set Sntp Server 3 Ip : 0.0.0.0
5. Set UTC Timezone : 0
7. Enable/Disable Daylight Saving: Disabled
8. Set Daylight Saving Period:
From Thu Jan 1 00:00:00 1970
To Thu Jan 1 00:00:00 1970
9. Set Daylight Saving Offset: 0 minutes
A. Enable/Disable Auto Sync to SNTP server: Disabled
B. Set Auto Sync period: 1 min
Q. Quit

Select one function (1-9, A, B, Q):
```

Remember to return the Main Menu to Save the modified settings, and then reboot the device. User may have to press Enter again when the device is finished reboot.

#### 4.2. Modules Settings

To configure media converter modules operation mode Input "2" and press "Enter "from main menu interface. The system will guide the user to select the module for configuration (Enter the number of module, ex: 1, and then press "Enter")

After entering the module configuration mode, the module configuration interface will be listed as following figure.  $1 \sim 7$  selections could be allowed to configure. (From  $0.1 \sim 0.5$  is read only information. Enter the number of selection to modify the value)

```
[Main] [Modules Settings]
module: 2

0.1 Plugged (R0): Yes
0.2 Module Type (R0): TS-1000
0.3 Module Firmware Version (R0): 1.03
0.4 RJ45 Port Link (R0): Down
0.5 Fiber Port Link (R0): Down
1. Module enable/disable: Enabled
2. LLF enable/disable: Disabled
3. RJ45 Port Speed/Duplex: (Auto)
4. Fiber Port Speed/Duplex: 100M/Full
5. Reset to default
6. Note:
7. TS-1000 Setting
0. Quit

Select one function (1-6, Q): __
```

Module setting interface (support TS-1000 module)

- 1. Module enable/disable: to enable or disable module function(The default is "Enable")
- 2. LLF enable/disable: When the RJ-45 or Fiber is link down, it will force the other port disconnect automatically. The forced way is depends on the RJ-45 control Fiber or Fiber control RJ-45 port. The LLF default is "RJ-45 Control FX" and other selections are "Fx Control RJ-45" and "Disable". On the module that support TS-1000 only can enable or disable the LLF function but can not configure the LLF direction
- RJ-45 Port Speed/ Duplex: Configuring RJ-45 port speed and mode. (The default is "10M/Half")
- 4. Fiber Port Speed/Duplex: Configuring Fiber port speed and mode(The default is "10M/Half")
- 5. Reset to default: To reset the module configuration to default value
- 6. Note: Entering the short description or note for this module
- 7. TS-1000 Setting: Configuring the TS-1000 functions. Only the module support TS-1000 standard has this configuration item. The module doesn't support TS-1000 standard don't have this configuration item

- Embedded SSRAM BIST: To test central site converter module status.
   When test back value is OK which means the central site converter
   module is normal. When test back value is fail or didn't test, it means the
   central site converter module is fail
- 2. Power off Alarm (POA): To enable or disable the power off alarm function. Enable means before the remote converter power off, the remote converter will send out the alarm notice to the central manager converter
- In-Band Loop Back Test: Checking the fiber port connection status between remote and central site converter. User needs to set a transfer value, and verify the return value is for verifying if the value the same as user has set
- 4. Auto Loop Back Test: Checking the fiber port connection status between remote and central site converter automatically
- Bandwidth rate control & Terminal Tx port Config: Bandwidth rate control terminal UTP port
- 6. Terminal Tx port Table (Read only): Displaying the terminal UTP port table information
- Q. Quit: Exit from the current interface

#### 4.3. Redundant Power Status

It shows current power supply status. The device has two slots for Power module, on the left is power A, and on the right is power B. In main menu interface, enter "3" and press enter. Then, user will see as the following figure.

```
[Main] [Redundant Power Status]
redundant power A (left-hand) ok
redundant power B (right-hand) not ok
```

Redundant Power Status interface

#### 4.4. Events Log

The system provides 4095 event records

- 1. Event Log Enabled: The System will start record events when it is "enable"
- 2. Show Event Log: For viewing event log records. To enable "Event Log Enable" function
- Delete All Event Log: Removing all event log entries which are stored in system Flash Rom
- Q. Quit: Exit from the current interface

**Event Log interface** 

#### 4.5. SNMP Trap

Configure SNMP Trap station. User can configure up to 4 IP address for trap.

- 1. Send Trap: To enable or Disable Trap function
- 2. Trap community: The Trap station must have same community string and can get trap information from this device(The maximum trap community string length is 32 characters. The default community string is "public")
- 3~4. Trap IP 1~4: Assign the trap station's IP address. Only the authorized station can receive the Trap information
- Q. Quit: Exit from the current interface

```
[Main] [SNMP Trap]

1. Send Trap: Disabled
2. Trap Community: public
3. Trap IP 1:
4. Trap IP 2:
5. Trap IP 3:
6. Trap IP 4:
Q. Quit

Select one function (1-6, Q): __
```

SNMP Trap interface

#### 4.6. Secure IP for Telnet, HTTP and SNMP

Configuring security management for Telnet, Web management and SNMP( four would be the maximum number of stations), If the function is enabled, then only the authorized station that with right IP address can manage this device.

```
IMainl [Secure IP]

1. Secure IP for Telnet: Disabled
2. Secure IP for HTTP: Disabled
3. Secure IP for SNMP: Disabled
4. Secure IP 1:
5. Secure IP 2:
6. Secure IP 3:
7. Secure IP 4:
Q. Quit

Note: We suggest that you enable the HTTP option if the management CPU uses an Internet real IP

Select one function (1-7, Q):
```

Secure IP interface

- 1. Secure IP for Telnet: To Enable or disable the secure Telnet IP function
- 2. Secure IP for HTTP: To Enable or disable the secure HTTP IP function
- 3. Secure IP for SNMP: To Enable or disable the secure SNMP IP function
- 4~7. Secure IP 1~4: Assigning the IP that can manage the device through Telnet, HTTP and SNMP
- Q. Quit: Exit from the current interface

#### 4.7. Port Counters

Viewing UTP and fiber port counter information

- 1. RJ-45: Viewing all the UTP port counter information
- 2. Fiber: Viewing all fiber port counter information
- 3. Reset: Resetting all port counters
- Q. Quit: Exit from the current interface

```
[Main] [Port Counters]

1. RJ45
2. Fiber
3. Reset
Q. Quit
Select one function (1-3, Q): _
```

Port Counters interface

#### 4.8. Fan Status

For newest Fan status viewing, press "enter" key to bring it up

```
[Main] [Fan Status]

Fan 1: Working Fan 2: Failed

Press ENTER to get the new status or Q(uit)
```

Fan Status interface

#### 4.9. Save Current Settings

After modifying, the parameters still not save in the system. User need to do the save action, then all the parameters will be stored in system Flash Rom. The values will be effect after reboot. Enter "R" and press "Enter" key to save the current settings.

```
[Main] [Save Current Settings]
Are you sure? (Y, N): _
```

Save Current Settings interface

#### 4.10. Factory Default Settings & Reboot System

To reset the system configuration back to original settings. After reboot, the system configuration will set to default value. Enter "D" and press "Enter" key. There are three optional selections that user can decide to set back to default value or keep current value.

**Module settings**: User might keep current configure value when the system set to factory default settings. Enter "n" the current configure value will remain after the system set to factory default. Enter "y" the current configure value will be set to the factory default setting.

**IP settings**: User might keep current IP address when the system set to factory default settings. Enter "n" the current IP address will remain after the system set to factory default. Enter "y" the current IP address will be set to the factory default setting.

```
[Main] [Factory Default Settings]
Are you sure? (Y, N): y
Do you want to default all modules settings? (Y, N): y
Do you want to use default IP settings? (Y, N): _
```

Factory default settings & Reboot system interface

#### 4.11. Reboot System

To reboot the system without set the system configuration back to default. Enter "R" and press "Enter" key.

#### 4.12. TFTP Configuration

Use TFTP function to update the firmware

- 1. Set TFTP Server IP: set up the TFTP server IP address
- 2. Set File Name: set up the firmware file name
- 3. Update Firmware: execute the TFTP update firmware
- Q. Quit: exit from the current interface

```
[Main] [TFTP Configuration]

1. Set TFTP Server Ip : 0.0.0.0
2. Set File Name : rom.bin
3. Update Firmware.
Q. Quit

Select one function (1-3, Q): _
```

TFTP Configuration interface

## 5. Web-Based Management

The 16 Slots Managed Converter Chassis support embedded HTML web manage. It offers advanced management features and allows users to manage the device from anywhere on the network through a standard browser such as Microsoft Internet Explorer.

The Web-Based Management supports Internet Explorer 5.0. And, it is applied with Java Applets for reducing network bandwidth consumption, enhance access speed and present an easy viewing screen.

#### Note:

By default, IE5.0 or later version does not allow Java Applets to activate sockets. In fact, the user has to explicitly modify the browser setting to enable Java Applets to operate network ports.

The user has to download the Java Run Time Environment application to enable Java Applets. Please go to <a href="http://java.sun.com">http://java.sun.com</a>, select the Download link and click JAVA SE, select the Java SE Runtime Environment and click Download

#### System Login

Follow the step below to login system

- 1. Start Internet Explorer
- 2. Key in" http://" + "the IP address of the 16 Slots Managed Converter Chassis" (for example, the Factory default is 192.168.16.1) and press "Enter" key.
- 3. The authentication screen appears
- Key in the user name and password. The default is "root" for both

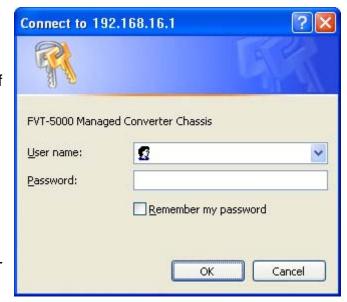

5. Press "Enter" or Click "OK", then the Home Screen of the Web-based management appear right after

#### 5.1. Home

The Home page displays the configuration of the 16 Slots Managed Converter Chassis.

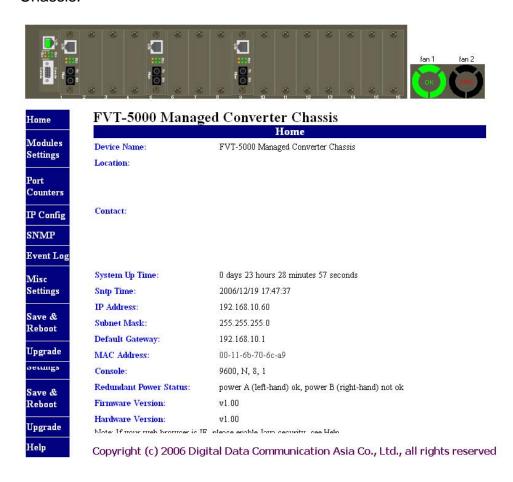

**Device Name:** An administratively assigned name of the managed unit that can be modified in SNMP page

**Location:** The physical location of this managed unit (e.g., laboratory, 3rd floor) that can be modified in SNMP page

**Contact:** The contact person for this managed unit that can be modified in SNMP page

**System Up Time:** The time last since the managed unit was re-initialized. It is read only

Sntp Time: Display SNTP time status

**IP Address:** The IP address of the managed unit that can be modified in IP Config page. Factory Default is 192.168.16.1

**Subnet Mask:** The subnet mask of the managed unit can be modified in IP Config page. Default is 255.255.255.0

**Default Gateway:** The default gateway of the managed unit that can be modified in IP Config page. Factory Default is 192.168.16.254.

MAC Address: The MAC address of the managed unit. It is read only

Console: Display console parameter information

Redundant Power status: Display the redundant power status

Firmware Version: The firmware version of the management unit. It is read only.

User can online upgrade the new firmware if the new version is released

Hardware Version: The hardware version of the converter. It is read only

#### 5.2. Modules settings

Modules settings show the modules that installed on the 16 Slots Managed Converter Chassis. In modules settings, it has 4 parts for configure – module, RJ-45 Port, Fiber Port, and Note.

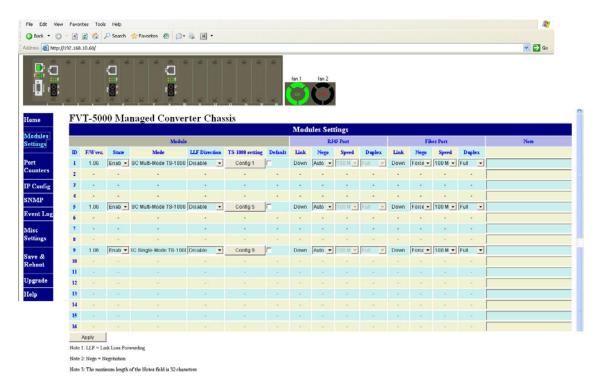

#### 5.2.1. Module

**State:** It displays the module current status. User can enable or disable the module state. When the state is disabling, this module cannot be configured

**Mode:** It shows the module mode. The mode was auto detected by system when installed on the device. When the mode is TS-1000, it means this module supports TS-1000 standard and then click TS-1000 configuration button to configure the TS-1000 function

**LLF enable/disable:** When the RJ-45 or Fiber is link down, it will force the other port disconnect automatically. The forced way is depends on the RJ-45 control Fiber or Fiber control RJ-45 port. The LLF default is "RJ-45 Control FX" and other selections are "Fx Control RJ-45" and "Disable". On the module that support TS-1000 only can enable or disable the LLF function but can not configure the LLF direction

Default: set the module back to default value

#### 5.2.2. TS-1000 setting:

click config # button to enter the TS-1000 setting interface

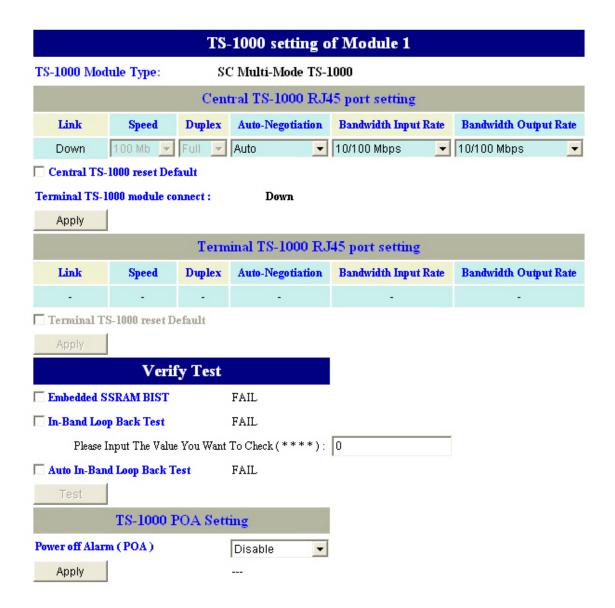

#### Central TS-1000 RJ-45 port setting

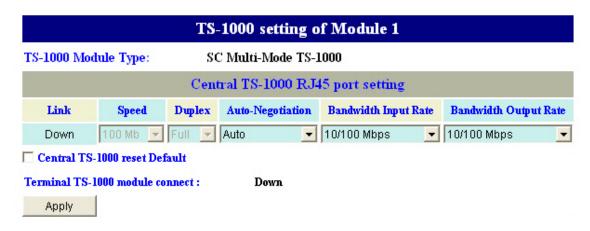

**Link:** The port link status

**Speed:** Configure the port speed in force negotiation mode – 100Mbps or 10Mbps

**Duplex:** When the port negotiation is in force mode, user can configure duplex mode – half or full

Auto-Negotiation: Configure the negotiation mode – auto or force

**Bandwidth Input Rate:** Configure the input bandwidth rate – 10/100Mbps, 2.5/25Mbps, 5/50Mbps, or 7.5/75Mbps

**Bandwidth output Rate:** Configure the output bandwidth rate – 10/100Mbps, 2.5/ 25Mbps, 5/50Mbps, or 7.5/75Mbps.

**Central TS-1000 reset default:** Set the configuration back to the default settings

And then, click Apply to apply the configuration

#### Terminal TS-1000 RJ-45 port setting

When the connection is established between the central site, user are able to configure the terminal site

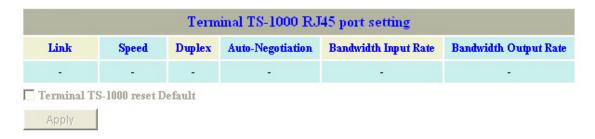

Link: the port link status

**Speed:** Configure the port speed in force negotiation mode – 100Mbps or 10Mbps

**Duplex:** When the port negotiation is in force mode, you can configure duplex mode – half or full

**Auto-Negotiation:** Configure the negotiation mode – auto or force

**Bandwidth Input Rate:** Configure the input bandwidth rate – 10/100Mbps, 2.5/25Mbps, 5/50Mbps, or 7.5/75Mbps

**Bandwidth output Rate:** Configure the output bandwidth rate – 10/100Mbps, 2.5/25Mbps, 5/50Mbps, or 7.5/75Mbps

**Terminal TS-1000 reset default:** Set the configuration back to the default settings

And then, click Apply to apply the configuration

#### **Verify Test**

Set up some TS-1000 loop back test

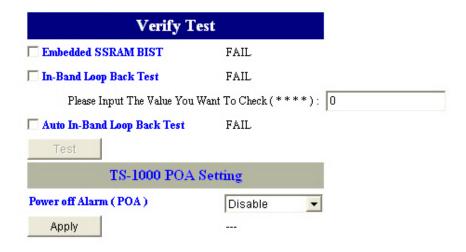

**Embedded SSRAM BIST:** To test central site converter module status. When test back value is OK, it means the central site converter module is normal. When test back value is fail or didn't test, it means the central site converter module is fail

**In-Band Loop Back Test:** Checking the fiber port connection status between remote and central site converter. User needs to set a transfer value and verify the return value same as user has set

**Auto Loop Back Test:** Checking the fiber port connection status between remote and central site converter automatically

When all items are set, click button to start the testing

#### TS-1000 POA setting

Set up the power off alarm function

Power off Alarm (POA): To enable or disable the power off alarm function. Enable -- before the remote converter power off, the remote converter will send out the alarm notice to the central manager converter

And then, click Apply to apply the configuration

#### 5.2.3. RJ-45 Port

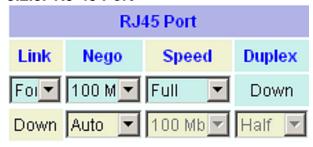

**Link:** Showing the RJ-45 port current link status

**Nego:** Select the negotiation mode

**Auto** means the system automatically select the speed(Default)

Force means the user can select the speed

Speed: Select the speed of port (Make sure the "Nego" column is set as "Force";

Otherwise, the speed function will be disable)

**Duplex:** Select the Duplex mode. (Make sure the "Nego" column is "Force";

Otherwise, the duplex function is disabling)

#### 5.2.4. Fiber Port

|      | Fib     | er Port  |        | Note |
|------|---------|----------|--------|------|
| Link | Nego    | Speed    | Duplex |      |
| Down | Force 💌 | 100 Mb 💌 | Full 🔽 |      |
| Down | Force 💌 | 100 Mb   | Full 🔻 |      |

Link: It shows the RJ-45 port current link status

**Nego:** Select the negotiation mode

**Speed:** Select the speed of port

**Duplex:** Select the Duplex mode

Note: A note can be filled in for this module within maximum characters is 32

After modifying, click Apply button to apply the new settings

#### 5.3. Port Counter

Display all port counter information in here

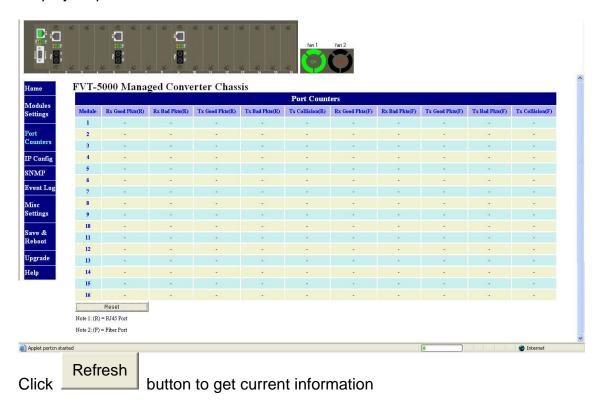

Rx Good Pkts(R): Amount of good packets has received/R means RJ-45 port
Rx Bad Pkts(R): Amount of good packets has received/R means RJ-45 port
Tx Good Pkts(R): Amount of good packets has transmitted/R means RJ-45 port
Tx Bad Pkts(R): Amount of bad packet has transmitted/R means RJ-45 port
Tx Collision (R): Amount of transmit collision/R means RJ-45 port
Rx Collision (R): Amount of receive collision/R means RJ-45 port
Rx Good Pkts(F): Amount of good packets has received/F means Fiber port
Rx Bad Pkts(F): Amount of good packets has received/F means Fiber port
Tx Good Pkts(F): Amount of good packets has transmitted/F means Fiber port
Tx Bad Pkts(F): Amount of bad packet has transmitted/F means Fiber port
Tx Collision (F): Amount of transmit collision/F means Fiber port
Rx Collision (F): Amount of receive collision/F means Fiber port

### 5.4. IP Config

Changing of the IP address, subnet mask, and default gateway.

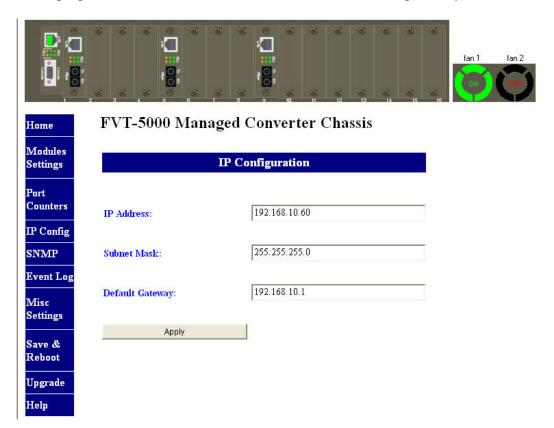

Just simply fill in the new IP address, subnet or default gateway in corresponding column. Then, click Apply button to apply new configuration. User should click **Save & Reboot** to save and reboot system for the new settings to take effect.

#### 5.5. SNMP

Configuring device name, location, contact, the "get request", "set request" and Trap community string.

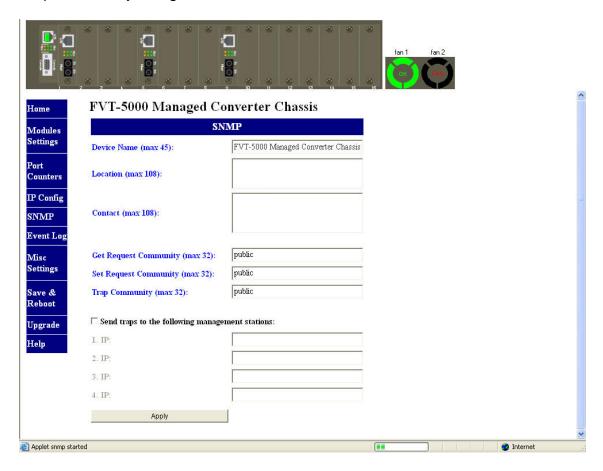

The default value of get request, set request and Trap community is "public". These three parameters must be correctly to performed "get request" from the management unit, "set request" to the management unit and send trap to the

management unit, then click Apply button to apply the new settings.

There are up to 4-trap management stations could set to receive the trap packets from the 16-slot chassis converter.

Check marks the "Send traps to the following management stations" and fill in the IP address of trap management station. Remember to set the Trap community while send and receive trap packet between the converters and trap management stations. The trap community must be same between the

converters and trap management station. Last, click Apply button to apply the configuration.

#### 5.6. Event Log

To enable the event log function and view the event logs

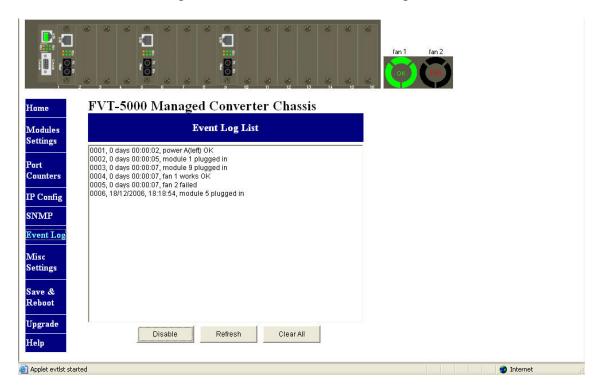

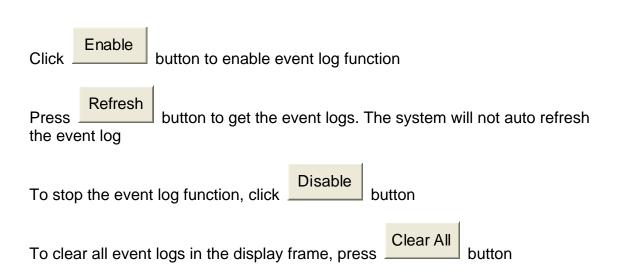

#### 5.7. Misc Settings

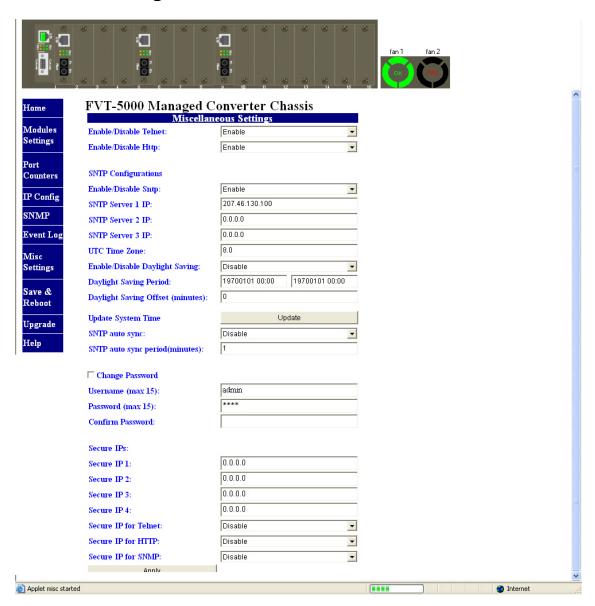

**Enable/Disable Telnet**: User can enable or disable the remote telnet function. The default value is "enable"

And then, click Apply button to apply new configuration

**Enable/Disable HTTP**: To enable or disable the remote HTTP function. The default value is "enable"

And then, Click Apply button to apply new configuration

#### Miscellaneous Settings SNTP Configurations Enable/Disable Sntp: Enable 207.46.130.100 SNTP Server 1 IP: 0.0.0.0 SNTP Server 2 IP: 0.0.0.0 SNTP Server 3 IP: 8.0 UTC Time Zone: Enable/Disable Daylight Saving: Disable • 19700101 00:00 19700101 00:00 Daylight Saving Period: 0 Daylight Saving Offset (minutes): Update Update System Time Disable SNTP auto sync: 1 SNTP auto sync period(minutes):

**SNTP Configuration:** Configure the SNTP (Simple Network Time Protocol) settings. The SNTP allows user to synchronize switch clocks in the Internet.

**Enable/Disable Sntp Client:** To enable or disable SNTP function to get the time from the SNTP server

Sntp Server 1 IP: Set the SNTP server IP address

Sntp Server 2 IP: Set the SNTP server IP address

Sntp Server 3 IP: Set the SNTP server IP address

UTC Timezone: Set the switch location time zone

**Enable/Disable Daylight Saving:** To enable or disable daylight saving function

**Daylight Saving Period:** When daylight saving is enabling, you can set up the daylight saving period

**Daylight Saving Offset (minutes):** Set up the daylight saving time offset value

**Update System Time:** click [Update] button to update the system time

**SNTP auto sync:** To enable or disable automatically synchronize time with the SNTP server

**SNTP auto sync period (minutes):** Set up the time that automatically synchronizes time with SNTP server

| Miscellaneous Settings |       |  |  |  |
|------------------------|-------|--|--|--|
| ☐ Change Password      |       |  |  |  |
| Username (max 15):     | admin |  |  |  |
| Password (max 15):     | ***   |  |  |  |
| Confirm Password:      |       |  |  |  |

**Change Password:** Re-set the login username and password. Mark the check box to enable password change setting

**Username (max 15):** Key in the new username (The maximum of length is 15 characters)

**Password (max 15):** Key in the new password (The maximum of length is 15 characters)

**Confirm Password:** Re-enter the new password for confirmation

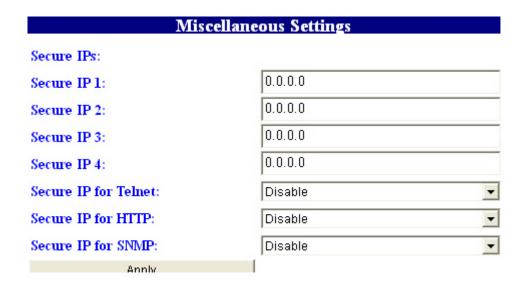

**Security IP:** Configure security management for Telnet, Web management and SNMP, and the maximum number of stations are 4, if the function is enabled then only the authorized station that with right IP address can manage this device.

**Secure IP 1~4:** Assign the IP that can manage the device through Telnet, HTTP and SNMP

**Secure IP for Telnet:** To enable or disable the secure Telnet IP function

Secure IP for HTTP: To enable or disable the secure HTTP IP function

**Secure IP for SNMP:** To enable or disable the secure SNMP IP function

#### 5.8. Save and Reboot

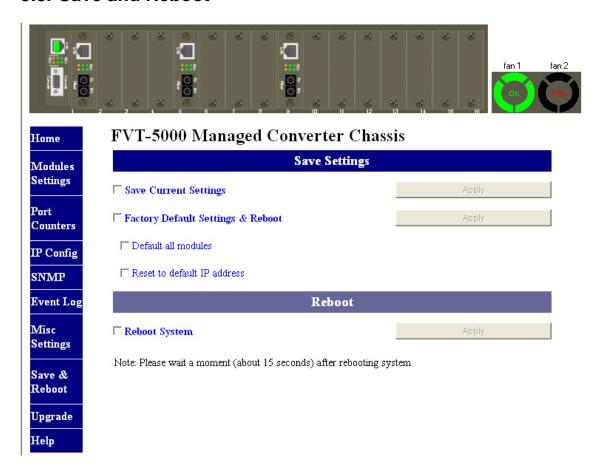

**Save Current Settings:** To save current settings by click the "Save Current Settings" and click the [Apply] button, then current settings will be executed automatically

**Factory Default Settings & Reboot:** To use the factory default settings, check the "Factory Default Settings& reboot" checkbox then click the[Apply]. There are two optional selections for user to choose from, which are restoring modules back to default value or just IP address back to default value

**Default all Modules:** Leave it unchecked to keep current configure value when the system is set as factory default settings

**Reset to default IP address:** Leave it unchecked to keep current IP address when the system is set as factory default settings

**Reboot system:** To reboot system, check the "Reboot System" checkbox then click the [Apply] button. Please wait a moment (about 15 seconds) then continue to operate the device

#### 5.9. Upgrade

User can upgrade the firmware by Online or TFTP

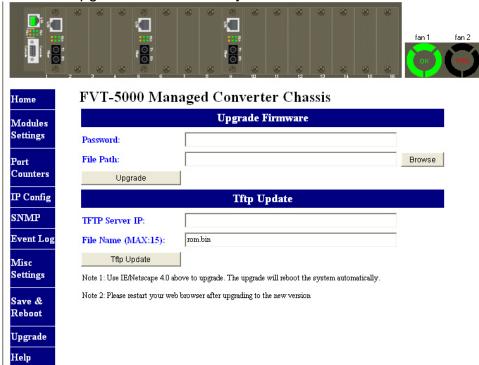

#### **Upgrade Firmware** (using HTTP to update the firmware)

- 1. Using http to download the new version of firmware from vendor web site
- 2. Enter password in the "Password" box (Please note that the default password is root, and it follows the user password change it could be changed by individual user.)
- 3. Enter the update firmware file in the "File Path" box. (Clicking button to find the file)
- 4. Click the Upgrade button to start updating

**Note:** If user can't upgrade the new firmware successfully, please try again (Do not shut down the device)!

**Tftp Update** (using tftp to update the firmware)

- 1. TFTP Server IP: set up the TFTP server IP address
- 2. File Name: set up the firmware file name
- 3. Click the Tftp Upgrade button to start updating.

#### 5.10. Help

In each configuration section, user can click "Help" and the help window will pop up.

## SNMP Management

This section describes how to configure and manage the device by accessing Management Information Base (MIB) objects with the SNMP protocol.

#### **SNMP Management**

The device's MIB options are accessible through SNMP. Also, instead of defining a large set of commands, SNMP performs all operations using the "GET", "GETNEXT" and "SET" commands. And, the SNMP agent that resides on the device can respond to MIB-related queries being sent by the network management software.

The SNMP agent gathers data from the MIB, which keeps information about device parameters and network data. And then, the agent can send traps or notification of certain events to the manager.

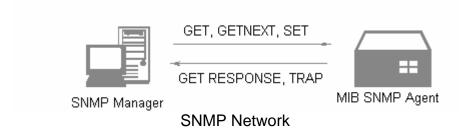

The SNMP manager uses information in the MIB to perform the operations described below:

| Operation       | Description                                                                                                    |
|-----------------|----------------------------------------------------------------------------------------------------|
| GET             | Retrieve values of SNMP objects from a network device                                                                 |
| GETNEXT         | Specify an SNMP object in a network device and then retrieve information about the rest of SNMP objects in the device |
| SET             | Modify and store values of SNMP objects in a network device                                                           |
| GET<br>RESPONSE | Replying the GET, GETNEXT, and SET commands are sent by SNMP agent                                                    |
| TRAP            | A message sent by an SNMP agent to an SNMP manager indicating some event occurred                                     |

# 7. Specification

This section provides the specifications of the converter

| Standards           | IEEE802.3 10BASE-T IEEE802.3u 100BASE-TX and 100BASE-FX IEEE802.3ab Gigabit copper with N-way auto-negotiation IEEE802.3z for Gigabit fiber                                                                                                    |  |
|---------------------|----------------------------------------------------------------------------------------------------|--|
| Connector           | 100FX Module: Fiber: Duplex SC RJ-45: CAT-5 (10/100Mbps) Twisted Pair cable Gigabit Module: Fiber: Duplex SC RJ-45 Socket: CAT- 5 (1000Mbps) CPU Board RJ-45 for 10/100Mbps, Full/Half Duplex Mini GBIC module: (for 3.3v only) Fiber: Mini GBIC (Duplex LC) RJ-45: CAT- 5 (1000Mbps)                                                                                                    |  |
| Switch architecture | Store and Forward<br>Internal Packet Gap 960ns<br>Filter illegal<br>Error packet                                                                                                    |  |
| LED Indicators      | CPU Module CPU Ready, Power Good (A, B) Power Fail (A, B) TX (link/Act, FDX) 100FX Module Power, TX (Link /Act, speed, FDX), FX (Link /Act, FDX) 100/1000TX to MINI GBIC module Power, Gigabit Copper (Speed, 1000Mbps, LK/ACT, FDX/COL), Fiber (Link/Act, FDX/COL)                                                                                                    |  |
| Fiber parameters    | Fiber Core Multi-Mode (62.5/125um, 50/125um) Single-Mode (8/125um, 10/125um) Wavelength 100Mbps multi-mode: 1310nm / 100Mbps single-mode: 1310nm Fiber Distance 100Mbps module: Single-Mode Fiber (30 KM) / Multi-Mode (2KM) Gigabit Fiber: SX (Multi-mode) 500 Meters  Optical Transceiver parameter 100Mbps Multi-Mode: TX (-19dBm), RX (-31dBm) Power budget (12dBm) 100Mbps Single-mode (30KM): TX (-15 dBm), RX (-34 dBm) Power budget (19dBm) Gigabit SX Transceiver: TX (-9.5dBm), RX (12.5 dBm) Power budget (3dBm) |  |

| Transparent packet         | 64 to 1518 Bytes for Non-VLAN Ethernet packet<br>68 to 1522 Bytes for VLAN-Tag type Ethernet packet |
|----------------------------|----------------------------------------------------------------------------------------------------|
| Dimensions                 | 448mmx 279mm x 89mm (W x D x H)                                                                     |
| Operational<br>Temperature | 0°C to 45°C (32°F to 113°F)                                                                         |
| Transparent packet         | 64 to 1518 Bytes for Non-VLAN Ethernet packet 68 to 1522 Bytes for VLAN-Tag type Ethernet packet    |
| Power Supply               | Redundant and Load Sharing function support (AC) AC 90~240 VAC, 50/60 HZ @ 20A (max)                |
| EMI & Safety               | FCC Class A<br>CE                                                                                   |

# 8. Optional Module

8.1. Module for FVT-5000 Only

| Part No. | Model No. | Description                                                 |
|----------|-----------|-------------------------------------------------------------|
| 532502   | FVT-5001  | 10/100Base-TX to 100Base-FX<br>SC, Multi-mode 2km (TS-1000) |
| 532530   | FVT-5301  | 10/100Base-TX to 100Base-FX SC, Single-mode 30km (TS-1000)  |
| 532500   | GVT-5000  | 10/100/1000BaseT to SFP mini-GBIC Converter Module          |

Note: The TS-1000 applied for 100FX module only

8.2. Converter (TS-1000)

| Part No. | Model No. | Description                                                   |
|----------|-----------|---------------------------------------------------------------|
| 532602   | FVT-6001  | 10/100Base-TX to 100Base-FX SC, Multi-mode 2km (TS-1000)      |
| 532630   | FVT-6301  | 10/100Base-TX to 100Base-FX<br>SC, Single-mode 30km (TS-1000) |

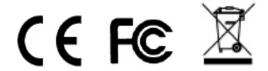